# 基于AutoCAD的快速绘图研究

# 徐艺丽

#### (常熟理工学院 机械工程学院,江苏 常熟 215500)

摘要:AutoCAD是一款优秀的计算机辅助设计软件,如何在掌握其基本功能的基础上实现快速 绘图,是众多AutoCAD软件使用者共同追求的目标。结合实例,列举了一些AutoCAD软件中实 用的快速绘图方法,包括绘图命令与编辑命令的灵活应用和养成良好的绘图习惯。应用这些方 法,有益于提高绘图效率。

关键词:AutoCAD;快速绘图;效率

中图分类号:THl22 文献标识码:A 文章编号:1671-5322(2009)04—0052—04

实现快速绘图是设计人员共同的目标,这就 要求设计人员掌握一定的快速绘图方法。在长期 使用 AutoCAD 的过程中,可以发现一些实用的快 速绘图方法,如灵活应用绘图命令与编辑命令,养 成良好的绘图习惯,都有助于提高绘图效率。

## <sup>1</sup> 灵活应用绘图命令和编辑命令

# 1.1 用拉伸命令快速修改对象

拉伸命令可用来将对象拉长,也可用来将对 象移动,普遍地应用于需要局部修改的图形。灵 活地应用拉伸命令比删掉再重画要简单得多。可 拉伸的对象为直线、圆弧、椭圆弧、多段线和样条 曲线等。应用时只要选择修改菜单下的"拉伸" \_选择对象-÷输入基点一+输入第二点即可。需要 注意的是:选择对象时必须以交叉窗口选择需拉 伸的部分。如果将整个对象全部选中,则最后效 果是移动整个对象,等同于移动命令。例如图1 中的箭头状图形,要将两条斜线延水平方向拉伸 50 mm,就可用拉伸命令。具体方法是,用交叉窗 口选择要拉伸的部分,以任意一点作为基点,将正 交状态打开,用方向+距离输入法将选中部分向 右拉伸50 mm。

拉伸命令普遍用于建筑图中改变门或窗户的 位置,如图2所示,通过拉伸命令可以将门从左边 整体地移到右边。具体方法是,用交叉窗口将整 个门都选中,以任意一点作为基点,将正交状态打

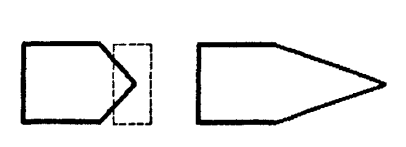

图1 将两条斜线延水平方向拉伸 Fig.1 Horizontal extension of the two slashes

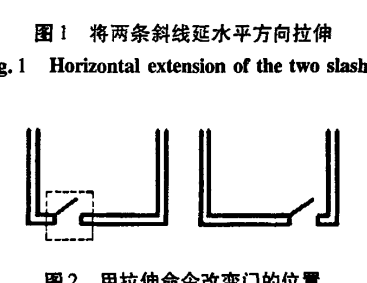

图2 用拉伸命令改变门的位置 Fig. 2 To change the location of the door with Stretch door with Stretch

开,输人第二点的位移增量。

拉伸命令也普遍用于机械图中细节性尺寸的 修改。如螺钉、螺纹孔等图中出现的比较多的细 节部分。一个个画是很麻烦的。通常是画好一处, 其他几处复制过去,或者制作成外部块,用时直接 插入到图形文件中来。但是这有一个问题,并不 是图上所有的螺钉或螺纹孔的尺寸都一样,这时 就要先用比例缩放命令修改公称直径,由于图中 用的都是国家标准规定的成比例的简化画法,所 以螺纹小径等尺寸也会以相同比例进行缩放,然 后再用拉伸命令修改公称长度。例如,图3为机 械零件图中一段轴的局部剖视图,如将其中的螺 纹孔由深 10 mm 改为深 12 mm, 就可用拉伸命令

收稿日期:2009—09—24

作者简介:徐艺丽(1979一),女,江苏连云港人,实验师,硕士,主要研究方向为计算机辅助设计。

进行修改,选择对象时交叉窗选螺纹终止线,然后 以任意一点作为基点,在正交状态下,用方向+距 离输入法将选中部分向左拉伸2mm;如将盲孔由 深13 mm 改为深15 mm,同样用拉伸命令,选择 对象时交叉窗选表示钻孔头部的三角形,拉伸方 法同前。

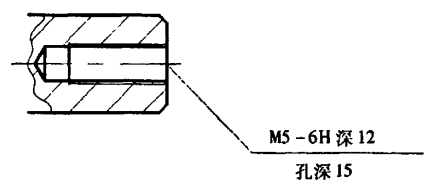

图3 用拉伸命令改变孔深 Fig. 3 To change the hole depth with Stretch

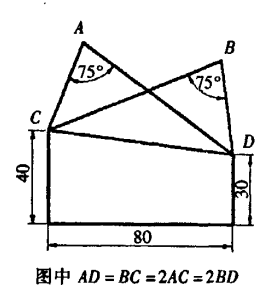

图4貌似简单的几何图形 放为90 mm。 Fig.4 A Seemingly simple geometric shape

## 1.2二维绘图中借用三维对齐命令

用三维对齐命令可以将对象的移动、旋转、比 例缩放一次完成。如图4所示,是一个貌似简单 的几何图形,梯形由已知尺寸可直接绘出,但是三 角形的具体边长不知道,只知道两个全等三角形 的边长对应关系: $AD = BC = 2AC = 2BD$  以及两条 边的夹角750。绘制该图形就必须用到三维对齐 命令。绘制的具体方法为:把下边的梯形先画好, 然后在图形外的任意处绘制两个全等的三角形, 保证边长对应关系:AD=BC=2AC=2BD以及两 条边的夹角75°,边长任意指定,如AD=BC=2AC =2BD = 100 mm, 最后用三维对齐命令把两个三 角形分别移到梯形上去。

应用三维对齐命令的具体执行过程如下:

命令:一align(选择修改菜单下的三维操作\_+ 对齐)

选择对象:指定对角点:找到2个(选中三角 形的两条边AC和AD)

选择对象:(回车)

指定第一个源点:(指定三角形上的C点) 指定第一个目标点:(指定梯形上的C点) 指定第二个源点:(指定三角形上的D点) 指定第二个目标点:(指定梯形上的D点) 指定第三个源点或<继续>:(回车) 是否基于对齐点缩放对象? [是(Y)/否

(N)]<否>:Y(回车)

这样就快速地把三角形 ACD 移到梯形上去 了,再用同样的方法把三角形 BCD 移到梯形上 去'1l。

此命令也普遍用于机械图中倾斜的移出断面 图的绘制<sup>[2]</sup>。三维对齐命令集移动、旋转、比例 缩放命令于一体,并且可以根据需要选择是否缩 放对象,的确非常神奇。

#### 1.3适时采用逆向作图法

图5所示的这道题如果按正常的画法,是很 难作出来的,必须采用逆向作图法[3],才能很快 地绘制出来,即将图形按几何关系以任意尺寸先 画好,再用参照法缩放。具体绘制过程为:由内向 外画,先画正中圆,半径任意指定,再画半径相同 的其余四个圆,保证相切关系,然后画最外边的与 之相切的矩形,最后用参照法缩放,将矩形的长缩

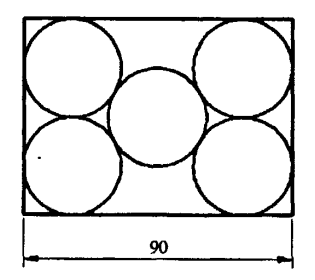

图5一道几何作图题 Fig.5 A geometrical drawing title

应用缩放命令的具体执行过程如下:

命令:一scale

选择对象:指定对角点:找到9个(将画好 的图形整体选中)

选择对象:(回车)

指定基点:(指定正中圆的圆心)

指定比例因子或[复制(C)/参照(R)]<

 $1.0000$  >:R(回车)

指定参照长度<1.000 0>:(指定矩形的左 下角点)指定第二点:(指定矩形的右下角点)

指定新的长度或[点(P)]<1.000 0>:90 (回车)

#### 1.4多线画轴

画机械图中的轴类零件,常见的方法有两种: (1)偏移修剪画法。画一条水平方向的中心线, 捕捉中心线上的一点画一条竖直线\_偏移竖直线 确定第一段轴的长度,向上偏移中心线确定第一 段轴的半径\_把第一段轴的外形修剪出来。用同 样的方法偏移修剪出后边几段轴的外形→上半部 分画好,镜像出下半部分。(2)外轮廓画法。用 方向+距离输入法把轴的上半部分外轮廓先画出 来,下半部分由上半部分镜像而来,再捕捉端点画 出每段轴的分界线。

可见,偏移修剪画法繁复,外轮廓画法需边画 边计算尺寸,相较于这两种方法,多线命令画轴就 显得简单多了。图6所示为用多线命令的绘轴过 程:先画一条竖直线\_+偏移竖直线确定每段轴的 长度\_+选择多线命令,默认标准样式,即双线,设 置多线的对正方式为中对正,根据第一段轴的直 径设置多线比例,即两条线的距离,捕捉第一段两 条竖直线的中点用双线画出第一段轴的外形→重 复多线命令,样式、对正方式同前,根据第二段轴 的直径重新设置多线比例,捕捉第二段两条竖直 线的中点用双线画出第二段轴的外形→用同样的 方法画出剩余两段轴的外形→修剪竖直线的多出 部分→最后捕捉两端竖直线的中点画出中心线。

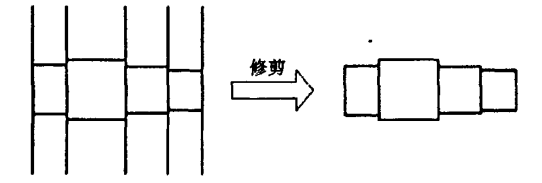

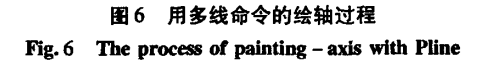

用多线命令画轴,不仅应用了多线标准样式 中两条直线一起画的特点,而且连续使用多线命 令操作思路连贯,画每段轴前只需根据直径重设 多线比例即可,最后的一次性修剪也一目了然。省 去了偏移修剪画法的繁复,也省去了外轮廓哂法 的尺寸计算。如需作细节修改,如倒角、圆角等, 只需将双线分解即可。

## 1.5用特性匹配命令实现快速标注

机械零件图中的尺寸标注种类较多,如果设 置多种标注样式势必烦乱,如果每次都用对象特 性管理器修改标注势必浪费时间,对于相同类型 尺寸的标注用特性匹配命令就简单多了。

像盘类零件图中经常会出现一系列圆的直径 标注,就可用特性匹配命令。如 φ9、φ14、φ60、 φ40、φ90、φ120、φ52 一系列直径尺寸, 就可以先 用线性标注命令将这些尺寸都标好,再用对象特 性管理器给其中一个尺寸如9加上前缀"d",其 余尺寸只要用特性匹配命令就能轻松拥有和 Φ9 一样的前缀"Φ",执行命令时源对象选择 Φ9,目 标对象选择线性尺寸14、60、40、90、120、52。

像零件图上同类型的公差标注也可用特性匹 配命令,具体方法是给其中一个尺寸用对象特性 管理器加公差,将它作为源对象,其他需要加公差 的尺寸作为目标对象,应用特性匹配命令使它们 拥有相同的公差,如公差数值不同,只需用对象特 性管理器修改一下具体数值即可,而不用重新设 置公差类型、水平放置公差位置、公差精度、公差 文字高度等项。

## 2养成良好的绘图习惯

## 2.1 在设计中心里实现资源共享

在我们建立一个新的图形文件时,往往要根 据要求新建图层、标注样式、文字样式、表格样式、 图块、布局等,如果这些新建项目和以前画过的某 些图形文件中的项目相同,就可以选择工具菜单 下的"设计中心",在"设计中心"对话框里直接将 其他图形文件中的相同项目直接拖到当前图形文 件中来。这样就免去了新建的繁琐过程,实现了 资源共享,提高了绘图效率。

#### 2.2采用模板一次性设置共性参数

在绘图前需要对绘图环境进行设置,如绘图 范围、单位、文字样式、尺寸标注样式、图层、图 框、标题栏规格、打印样式等,但如果每张图都自 行设定,肯定会花费大量时间,而对于格式相同的 系列化图形,为了提高效率,新建图形的一些共性 参数可以放在样板图中。样板图就是绘制一幅新 图形时,用来给这个新图形建立一个作图环境的 样本,凡是公用的参数,如前所述的绘图环境内容 都可以放在样板图中。为自己的作图环境定制模 板,便于各个使用该样板的图形文件共享,每次作 图时从样板开始,可省去许多重复的工作。

#### 2.3利用图块避免重复劳动

"块"的使用是AutoCAD快速绘图必不可少 的工具。在绘图过程中经常重复使用的图形、文 字等,可以做成图块,放在自定的子目录中,需要 时可直接插入,这样做可以减少重复劳动.提高绘 图效率。可以把插入的"块"作为一个整体进行 编辑,也可把它分解以便对它的组成对象进行修 改。必要时还可以把整个图形文件作为"块"来 插入。

## 2.4选择修剪边界时直接回车

无论哪种版本的AutoCAD软件,在选择修剪 命令后都可以直接回车,让图上所有的元素都为 边界,然后想修剪哪一段就修剪哪一段。如图7 中为了得到轴的外形需要修剪竖直线的多出部 分,就可以在选择修剪命令后直接回车,让图上所 有的元素都为边界,然后选择所有竖直线的多出 部分,最终得到轴的外形。

#### 2.5左手键盘右手鼠标

在绘图时,我们应该养成右手操纵鼠标、左手 操纵键盘的习惯,用鼠标左键选择命令按钮、对 象,确认用鼠标右键,滚动鼠标中键进行动态缩 放,平移时按住鼠标中键进行拖动,用键盘输入快 捷命令和点的具体坐标,重复上一次命令可直接 敲回车键或点鼠标右键。这样键盘和鼠标联合起 来使用,绘图就快多了。

# 2.6先定文字位置再修改文字内容

绘制图表时经常会遇到一些文字说明,并且 这些文字说明和内容都位置特定、排列整齐,这时 就要用到文字命令。一般采用多行文字命令,因 为在多行文字编辑器中可以灵活地设置字体、字 高等,而且命令操作方便。常常先用多行文字命 令写出一处,然后将这处写好的文字复制到其他 需要书写文字的位置,这样就定好了所有文字的 位置。再双击每处修改内容。这样每处文字的字 体、字号等性质都一致,并且位置符合要求,看上 去很整齐,避免了每处使用多行文字命令时拉出 的文本框大小不一、位置各异的现象[4]。

## 3 结语

绘图速度直接关系到设计效率,绘图速度慢 也会影响设计思路,掌握一定的快速绘图方法势 必事半功倍,且能充分体现计算机绘图的优越性。 AutoCAD绘图是一门实践性很强的学科,快速绘 图方法需要在不断的实践和思考中逐渐丰富。文 中所提到的快速绘图方法只是其中的一部分,实 践证明,应用这些方法可以提高绘图效率。

### 参考文献:

[1]王征.中文版AutoCAD2009实用教程[M].北京:清华大学出版社,2008:310.

[2】李波,郝德全.中文版AutoCAD2008工程制图半月通[.M].北京:清华大学出版社,2008:354.

[3]肖莉.AutoCAD绘图技巧的应用[J].计算机与信息技术,2008(8):105—106.

[4]徐艺丽.AutoCAD标注难点探略[J].盐城工学院学报:自然科学版,2008(3):26—29.

# Research of Rapid Drawing Based on AutoCAD

## XU Yi.1i

(School of Mechanical Engineering, Changshu Institute of Technology, Jiangsu Changshu 215500, China)

 $A$ bstract: AutoCAD is an excellent computer  $\div$  aided design software. How to achieve the purpose of rapid drawing on the basis of controlling the basic functions is a common goal of many AutoCAD software users. The paper introduces some practical methods of AutoCAD for rapid drawing with examples, including the flexible application of some drawing commands and editing commands and some good drawing habits. It can improve drawing efficiency.

Keywords: AutoCAD; rapid drawing; efficiency

(责任编辑:沈建新;校对:张英健)